# **CODE V Installation Guide**

for Fixed and Floating Licensing (OSG Floating License Manager)

March 2021

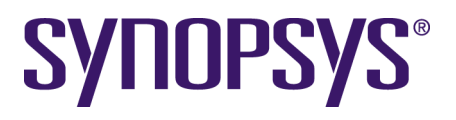

### **Copyright Notice and Proprietary Information**

Copyright © 2021 Synopsys, Inc. All rights reserved. This software and documentation contain confidential and proprietary information that is the property of Synopsys, Inc. The software and documentation are furnished under a license agreement and may be used or copied only in accordance with the terms of the license agreement. No part of the software and documentation may be reproduced, transmitted, or translated, in any form or by any means, electronic, mechanical, manual, optical, or otherwise, without prior written permission of Synopsys, Inc., or as expressly provided by the license agreement.

#### **Right to Copy Documentation**

The license agreement with Synopsys permits licensee to make copies of the documentation for its internal use only. Each copy shall include all copyrights, trademarks, service marks, and proprietary rights notices, if any. Licensee must assign sequential numbers to all copies. These copies shall contain the following legend on the cover page:

> "This document is duplicated with the permission of Synopsys, Inc., for the exclusive use of and its employees. This is copy number \_

#### **Destination Control Statement**

All technical data contained in this publication is subject to the export control laws of the United States of America. Disclosure to nationals of other countries contrary to United States law is prohibited. It is the reader's responsibility to determine the applicable regulations and to comply with them.

#### **Disclaimer**

SYNOPSYS, INC., AND ITS LICENSORS MAKE NO WARRANTY OF ANY KIND, EXPRESS OR IMPLIED, WITH REGARD TO THIS MATERIAL, INCLUDING, BUT NOT LIMITED TO, THE IMPLIED WARRANTIES OF MERCHANTABILITY AND FITNESS FOR A PARTICULAR PURPOSE.

#### **Trademarks**

[Synopsys' company and certain product names are trademarks of Synopsys, as set forth at: https://www.synopsys.com/company/](https://www.synopsys.com/company/legal/trademarks-brands.html) legal/trademarks-brands.html. All other product or company names may be trademarks of their respective owners.

#### **FOSS Notices**

Free and Open Source Software (FOSS) notices are located in the CODE V installation folder under \doc\foss (e.g., C:\CODEV115\doc\foss).

## **Contents**

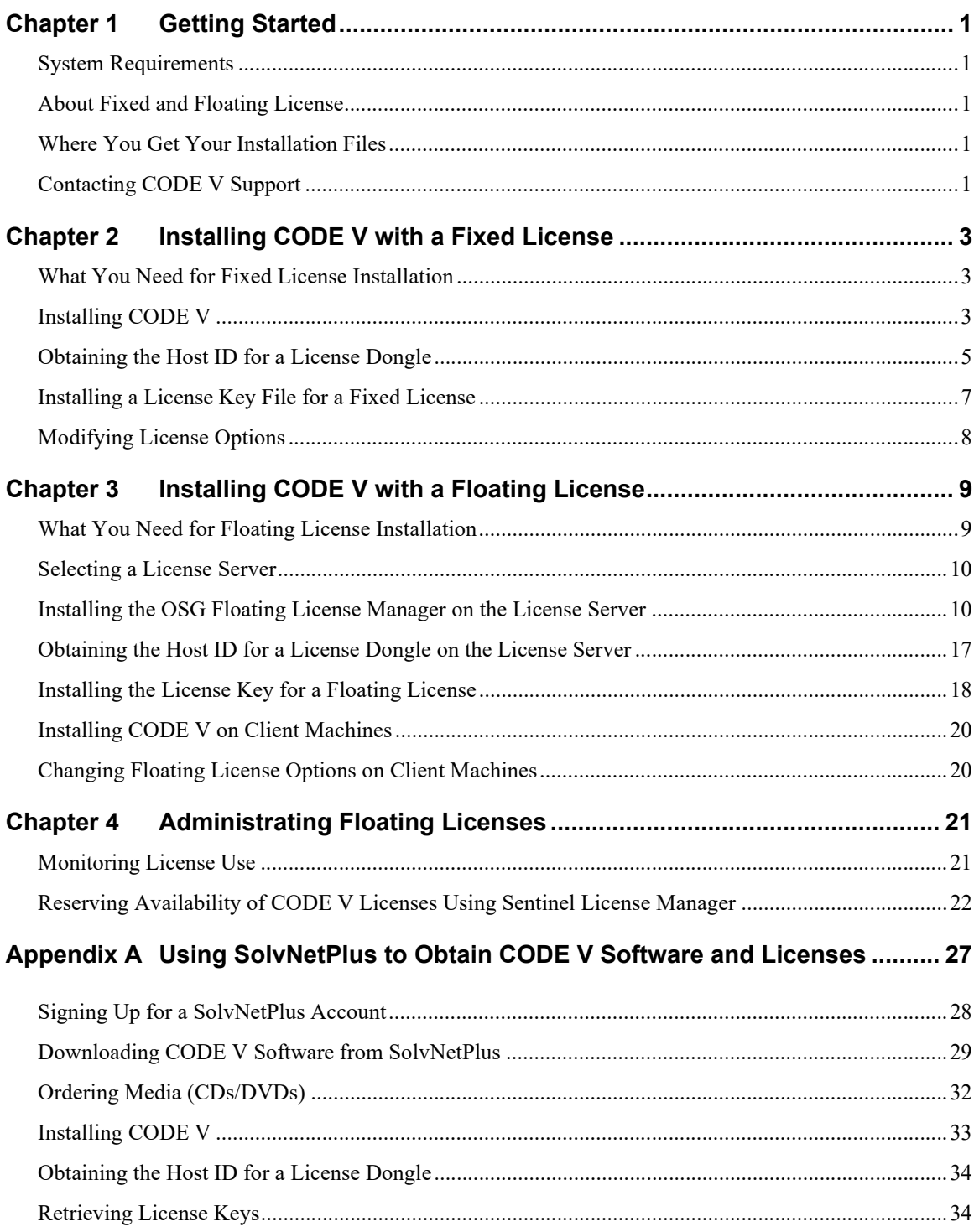

#### **Contents**

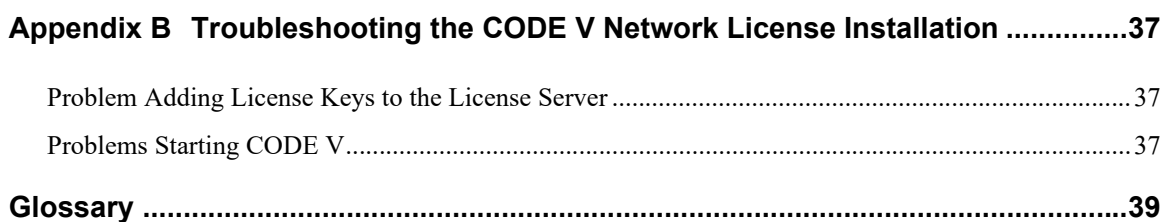

## <span id="page-4-0"></span>**Chapter 1 Getting Started**

<span id="page-4-6"></span>This chapter links to CODE V system requirements, describes the CODE V license types, and tells you how to contact CODE V Support.

#### <span id="page-4-5"></span><span id="page-4-1"></span>**System Requirements**

Current hardware and system requirements for computers that will run CODE V can be found online:

<https://www.synopsys.com/optical-solutions/codev/hw-systems.html>

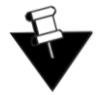

**Note:** If your site runs CODE V with licenses managed by the OSG Floating License Manager (FLM), additional requirements exist for the FLM license server. For information, see *[Installing CODE V with a](#page-12-2)  [Floating License](#page-12-2)* on page 9.

### <span id="page-4-2"></span>**About Fixed and Floating License**

You can run CODE V using either a *fixed* license or a *floating* license. A fixed license allows you to run CODE V only on the computer on which it is installed (see *[Installing CODE V with a Fixed License](#page-6-3)* on [page 3](#page-6-3)). A floating license, which is installed on a network server, allows you to run CODE V on any client computer installed on the same network (see *[Installing CODE V with a Floating License](#page-12-2)* on page [9\)](#page-12-2). The number of users that can use CODE V concurrently is limited to a predetermined number by the license management software.

### <span id="page-4-3"></span>**Where You Get Your Installation Files**

Where you get your files depends on how you purchased CODE V:

- Customers who work directly with Synopsys OSG will retrieve their software and license keys from the Synopsys SolvNetPlus website. For details about obtaining CODE V software and license key files, see [Appendix A, "Using SolvNetPlus to Obtain CODE V Software and Licenses"](#page-30-1) on [page 27](#page-30-1).
- Customers who work with a CODE V software distributor will obtain their software and license keys from their local distributor. See the [Synopsys Optical Solutions Group Global Contacts](https://www.synopsys.com/optical-solutions/support/support-global-contacts.html) page for contact information. Note that any reference in this manual to SolvNetPlus can be ignored.

### <span id="page-4-4"></span>**Contacting CODE V Support**

If you need help or have questions about CODE V that are not answered in the documentation or the online help, you can contact the CODE V Support team (codev support@synopsys.com) or your local distributor. See the [Synopsys Optical Solutions Group Global Contacts](https://www.synopsys.com/optical-solutions/support/support-global-contacts.html) page for contact information.

### Chapter 1 Getting Started

## <span id="page-6-0"></span>**Chapter 2 Installing CODE V with a Fixed License**

<span id="page-6-3"></span>This chapter describes how to install CODE V with a fixed license, which allows you to run CODE V only on the computer on which it is installed. Note that all instructions are for the Microsoft Windows operating system.

### <span id="page-6-1"></span>**What You Need for Fixed License Installation**

Fixed licenses are standalone software copies to be used on one computer only. You will need the following to run CODE V on a fixed-license system:

- **USB Dongle** the dongle comes with a label that shows its Host ID.
- **License Key File** a license key file that corresponds to your CODE V license and to the Host ID of the USB dongle you are using.
- **CODE V** You need a copy of CODE V installation files.

For details, see [Appendix A, "Using SolvNetPlus to Obtain CODE V Software and Licenses"](#page-30-1) on [page 27.](#page-30-1)

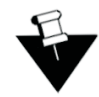

**Note:** For customers working with distributors, please contact your local CODE V software distributor to obtain your software and license. See the [Synopsys Optical Solutions Group Global](https://www.synopsys.com/optical-solutions/support/support-global-contacts.html)  [Contacts](https://www.synopsys.com/optical-solutions/support/support-global-contacts.html) page for contact information.

### <span id="page-6-2"></span>**Installing CODE V**

These instructions assume that you have already have the USB dongle, a license key file and the CODE V installation files.

- 1. Log on to your computer as Administrator.
- 2. Navigate to the folder that contains the CODEV installation package.
- 3. Double-click the file **CODEV***version***.exe**.

where *version* is the version number for the release (for example, CODEV115FCS.exe).

If a User Account Control dialog box is displayed with the message *Do you want to allow this app to make changes to your PC?*, click **Yes** to continue.

The installation files are extracted, and then the InstallShield Wizard is displayed.

4. Click **Next** to continue, and follow the instructions in the wizard.

5. When you get to the License Installations Options, be sure that the Fixed License option is selected (this is the default setting).

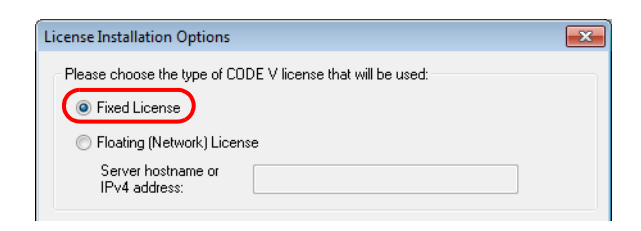

- 6. Click **Next** to continue, and follow the instructions in the wizard.
- 7. When the installation is complete, click **Finish** to close the wizard.

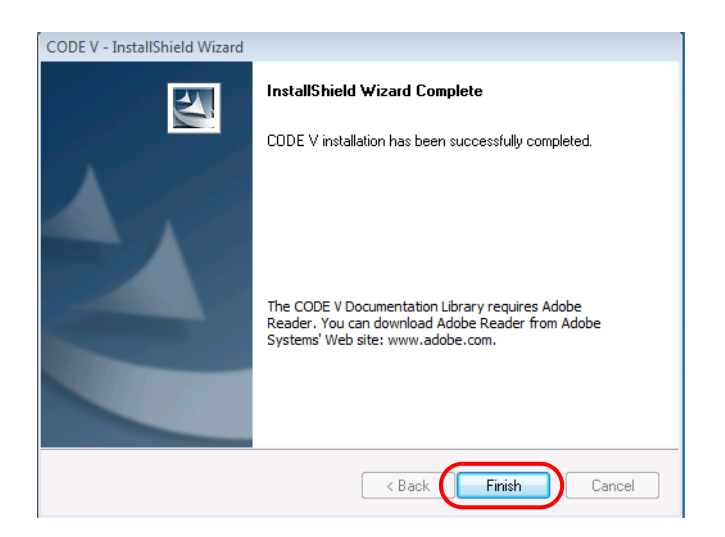

If you already have a license key for this product, skip to ["Installing a License Key File for a](#page-10-0)  [Fixed License" on page 7](#page-10-0). If you do not yet have a license key, continue with ["Obtaining the](#page-8-0)  [Host ID for a License Dongle" on page 5](#page-8-0).

### <span id="page-8-1"></span><span id="page-8-0"></span>**Obtaining the Host ID for a License Dongle**

A license key is designed to work for only one USB dongle, so the license key is associated with a unique value encoded on the dongle called a *Host ID*. Before you can request a license key you must know the Host ID for the license dongle. The Host ID is printed on a label on the USB dongle. You can also obtain the Host ID by running GetHostID, which reads it from the dongle. If you need to provide your Host ID to Customer Support or Sales, the recommended method is to use GetHostID to generate a file that you can send. Follow these steps to run the GetHostID utility.

- 1. Insert the USB dongle in an active USB port. The beacon on the dongle should be illuminated. If not, try connecting it to a different USB port.
- 2. Click the Windows Start button and select **CODE V** > **GetHostID**.

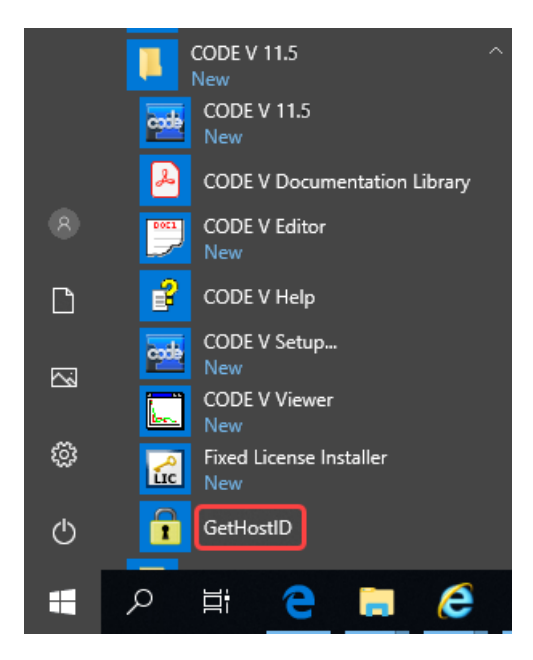

.

In the following figure, the GetHostID utility displays two lines under the Read Dongle Host ID button, which indicates that two USB dongles are active on this computer. (Older dongles may display on the same line a short, eight character Host ID to the left of a longer Host ID. In that case, either the short or long code may be used to request your license key file on the Synopsys SolvNetPlus website.)

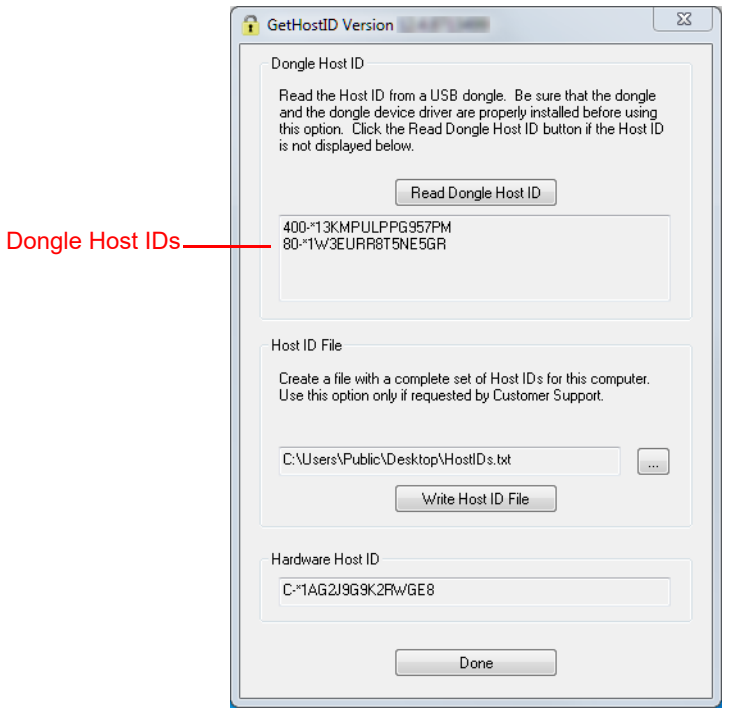

If the box is empty, click the **Read Dongle Host ID** button. If the box remains empty, check the dongle to see whether the LED on it is lit. Light indicates that the dongle has been plugged-in properly. If the LED is not lit, check the connection or try inserting the dongle into a different USB port.

- 3. To create a HostIDs text file (.TXT) that you can send to Customer Support or Sales, in the GetHostID dialog box click **Write Host ID File** and then click **OK**. (If you cannot send the Host IDs file, open the file, copy the contents of the file and paste it into an email message that you send to Customer Support or Sales.)
- 4. To copy the Host ID, select the Host ID, right-click and then click **Copy**. You can then paste the Host ID into your desired destination.
- 5. Click **Done** to close the GetHostID utility.
- 6. Continue with ["Retrieving License Keys" on page 34](#page-37-2) for instructions on retrieving your license key file from the Synopsys SolvNetPlus website. After you have your license key, go to ["Installing a License Key File for a Fixed License" on page 7](#page-10-0).

### <span id="page-10-2"></span><span id="page-10-0"></span>**Installing a License Key File for a Fixed License**

A valid license key file must be installed before you can run CODE V. This procedure assumes that CODE V is installed (see ["Installing CODE V" on page 3\)](#page-6-2) and that you have your license key file (["Retrieving License Keys" on page 34\)](#page-37-2).

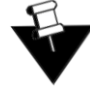

**Note:** If you start CODE V before you install your license key file, the License Manager Error dialog box will be displayed. Insert the USB dongle in an active USB port and then click **Install License** in the error dialog box to display the Fixed License Installer. Skip to step [3](#page-10-1) in the following procedure.

Follow these steps to install your license key file.

- 1. Insert the USB dongle in an active USB port.
- 2. To install your license key file, click the Windows Start button and select **CODE V > Fixed License Installer**.

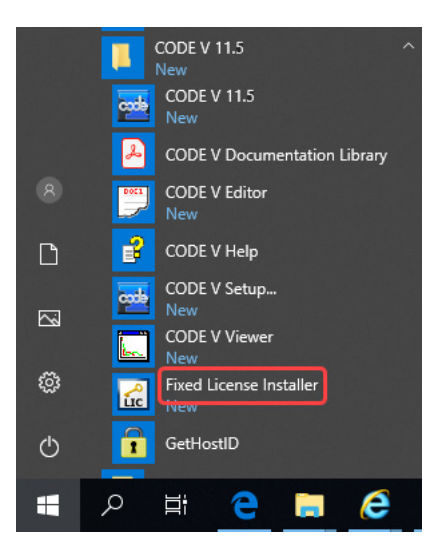

The Fixed License Installer is displayed.

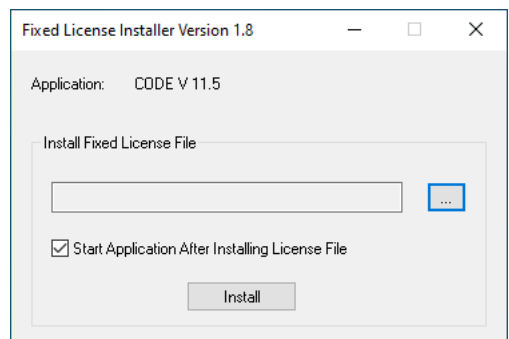

- <span id="page-10-1"></span>3. Click the browse button  $\begin{bmatrix} \cdots \end{bmatrix}$ .
- 4. Navigate to the license key file, select it, and click **Open**.

The path to the license key file is shown in the Fixed License Installer.

- 5. (Optional) The **Start Application After Installing License File** is selected by default. You can clear the check box, if desired.
- 6. Click **Install**.

The license key file is installed. If the **Start Application After Installing License File** check box was selected, CODE V starts automatically.

#### <span id="page-11-1"></span><span id="page-11-0"></span>**Modifying License Options**

If you need to change the type of license specified for your CODE V installation (fixed or floating) or change the host name of the license server to use with a floating license, use the following procedure.

- 1. Search for and open **Add or Remove Programs**.
- 2. In Programs and Features**, c**lick the CODE V version you want to modify and then click **Uninstall**.
- 3. When Windows asks if you want to uninstall, click **Uninstall**.
- 4. In the InstallShield Wizard *Welcome* page, the **Modify Licensing** option is preselected.

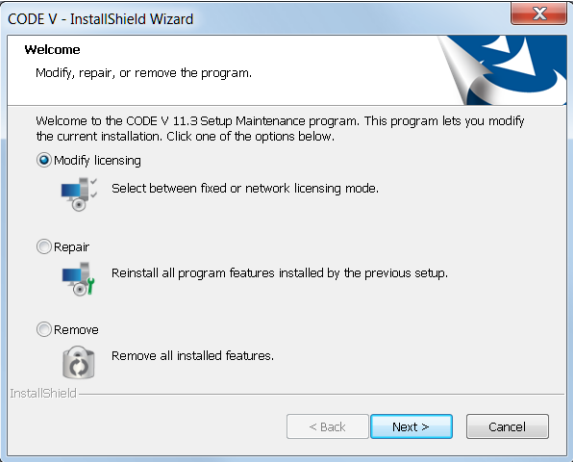

- 5. Click **Next**.
- <span id="page-11-2"></span>6. On the *License Installation Options* page, select the type of license that you want to use (if you are switching to a floating license, enter the server hostname or IPv4 address for the floating license server) and click **Next**.

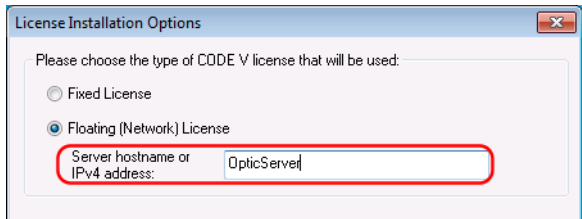

- 7. On the *Maintenance Information* page, confirm your changes and click **Next**.
- 8. Click **Finish**.

## <span id="page-12-2"></span><span id="page-12-0"></span>**Chapter 3 Installing CODE V with a Floating License**

This chapter describes how to install CODE V so that a set of CODE V floating licenses can be shared by a group of computers on the same network. The number of users that can use CODE V concurrently is limited to a predetermined number by the licensing software. A single user can open up to eight concurrent CODE V sessions per floating license per computer. If a user opens more than eight concurrent CODE V sessions on the same computer, an additional floating license will be used (if available). Note that all instructions are for the Microsoft Windows operating system.

The floating license capability requires an OSG Floating License Manager, which is a Sentinel RMS license manager that has been customized for Synopsys OSG software. If you install other Synopsys OSG software products, they will share the same license management software, and their license keys will be written to the same license key file. The applications cannot share licenses; they will share only the license server software.

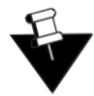

**Note:** Installing a floating license requires system-administration level training, and should be performed by someone who is familiar with your network structure. Also, note that you must be logged in as administrator on the license server.

The steps for installing CODE V to run with a floating license are:

- 1. ["Selecting a License Server" on page 10](#page-13-0)
- 2. ["Installing the OSG Floating License Manager on the License Server" on page 10](#page-13-1)
- 3. ["Obtaining the Host ID for a License Dongle on the License Server" on page 17](#page-20-0)
- 4. ["Installing the License Key for a Floating License" on page 18](#page-21-0)
- 5. ["Installing CODE V on Client Machines" on page 20](#page-23-0)

#### <span id="page-12-1"></span>**What You Need for Floating License Installation**

Floating licenses are run on a license server, and operate as a service to client computers attached to the network. The license server and client computers must be able to communicate with each other using the UDP protocol. You will need the following to run CODE V:

#### **License Server**

- **USB Dongle** the dongle comes with a label that show its Host ID.
- **License Key File** a license key file that corresponds to your CODE V license and to the Host ID of the USB dongle you are using.
- **Floating License Manager software** provided by Synopsys OSG. This guide provides instructions for installing the OSG Floating License Manager (a Sentinel RMS license manager that has been customized for Synopsys OSG software). See also ["System Requirements" on page 1.](#page-4-5)

#### **CODE V Client**

- **CODE V** You need a copy of CODE V installation files. Note that the license key file is needed only on the license server; no license key file is needed on client computers.
- **Server Host Name** the name of the server that is hosting the floating license manager. You must enter this information during installation.

#### <span id="page-13-0"></span>**Selecting a License Server**

Before installing any software, you must identify the computer that will act as the floating license server. This must be a computer connected to a network that can grant access to one or more client machines.

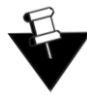

**Note:** The OSG Floating License Manager communicates with its clients over port 5093 using the UDP protocol. If you will be managing licenses for client computers across different subnets, you must configure your routers or firewalls to allow two-way communication across this port.

### <span id="page-13-3"></span><span id="page-13-1"></span>**Installing the OSG Floating License Manager on the License Server**

Follow these steps to install the OSG Floating License Manager on the license server. You obtain the OSG Floating License Manager software from the same source that provides your CODE V software (e.g., SolvNetPlus or your local distributor). See *[Downloading CODE V Software from SolvNetPlus](#page-32-1)* on page 29.

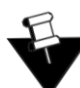

**Note:** Whenever a new version of CODE V is released, the software on the client machines must be updated. Check the latest *CODE V Readme* file to see if the OSG Floating License Manager (FLM) and/or the license key file must also be updated.

- 1. Log on with administrator privileges to the computer that will act as the license server.
- 2. If you have previously installed the ORA or OSG Floating License Manager and the Sentinel RMS License Manager software, you may need to remove them before installing the latest version.
	- a. Open **Control Panel** and select **Programs and Features**.

If you have the OSG Floating License Admin Tools 9.3 installed, continue with step [3.](#page-13-2) If you are running a previous version, you must uninstall *both* ORA/OSG Floating License Manager Admin Tools and the Sentinel RMS License Manager.

- b. Select the program to uninstall and then click **Uninstall/Change**.
- c. Follow the instructions on screen.
- d. If needed, repeat these steps to uninstall additional software.
- <span id="page-13-2"></span>3. Navigate to the folder where you downloaded the OSG Floating License Manager, FloatingLM.exe.
- 4. Double-click the file FloatingLM.exe.

The WinZip Self-Extractor for the OSG Floating License Manager installation is displayed.

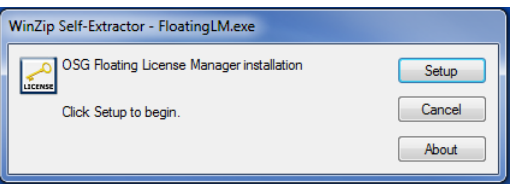

5. Click Setup.

The Welcome screen for the OSG Floating Manager Admin Tools wizard is displayed.

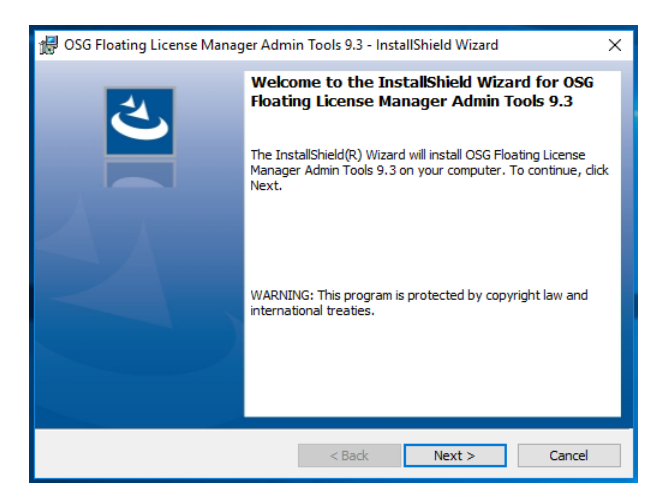

6. Click Next.

The License Agreement screen for the OSG Floating License Manager Admin Tools is displayed.

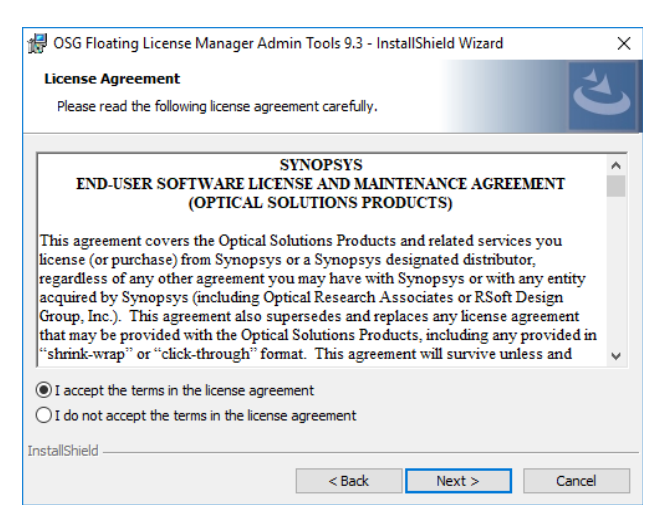

7. Click the I Accept option and click Next to continue.

The Ready to Install screen is displayed.

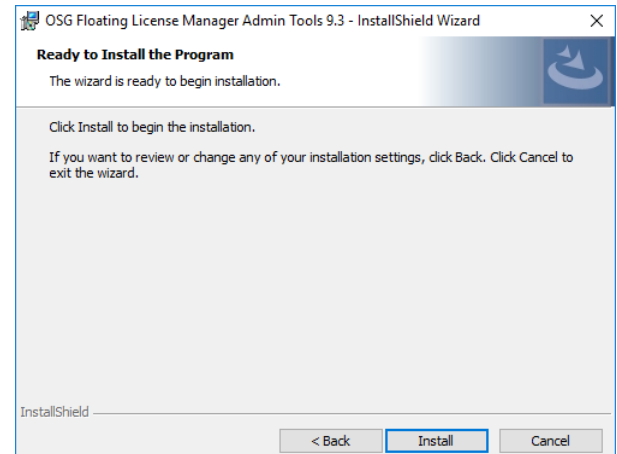

8. Click Install.

The progress screen is displayed while the software is installed.

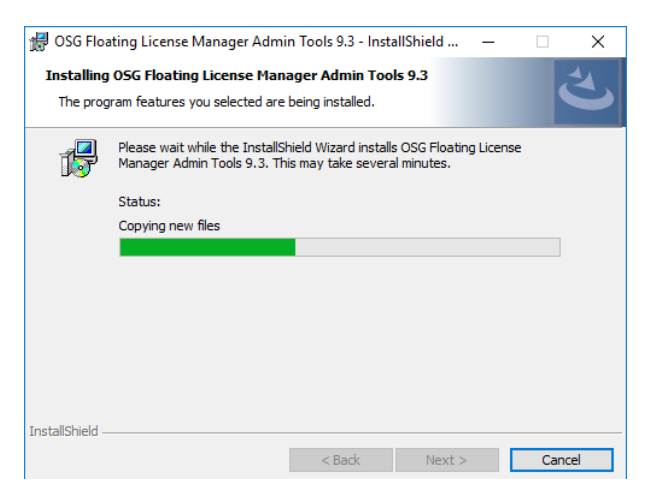

9. Accept the default settings for all options.

The Welcome screen for the Sentinel RMS License Manager is displayed.

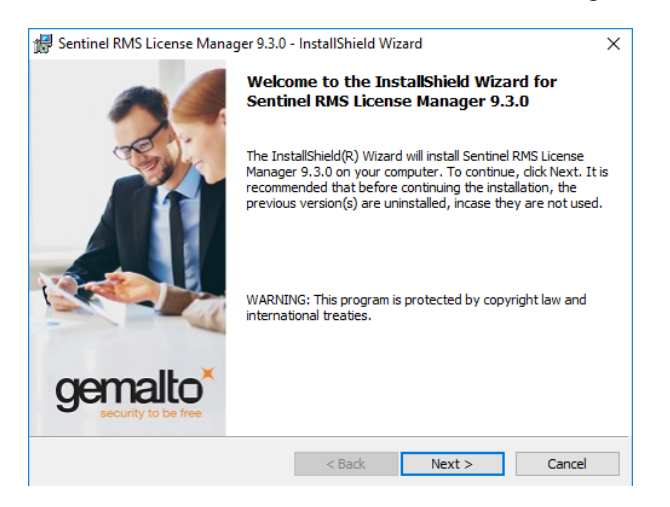

#### 10. Click Next.

The License Agreement screen for the Sentinel RMS License Manager wizard is displayed.

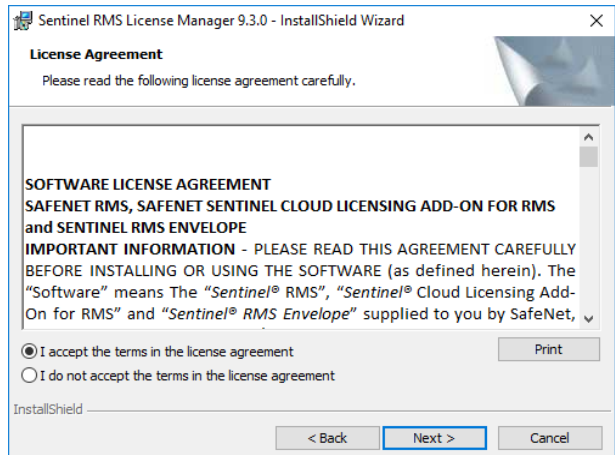

11. Click the I Accept option and then click Next to continue.

The Customer Information dialog box is displayed.

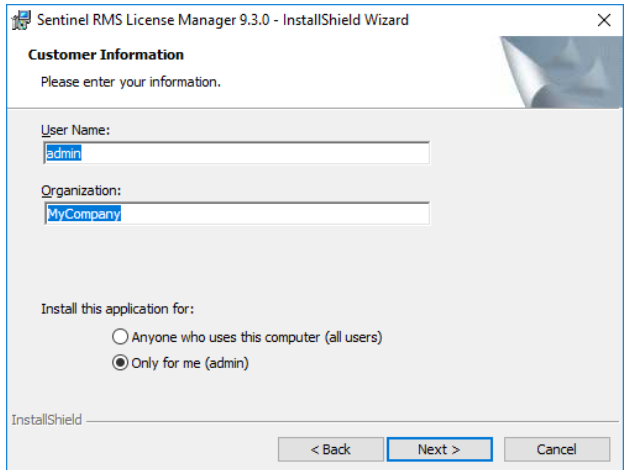

12. Click Next to accept the defaults and continue.

The Destination Folder screen is displayed.

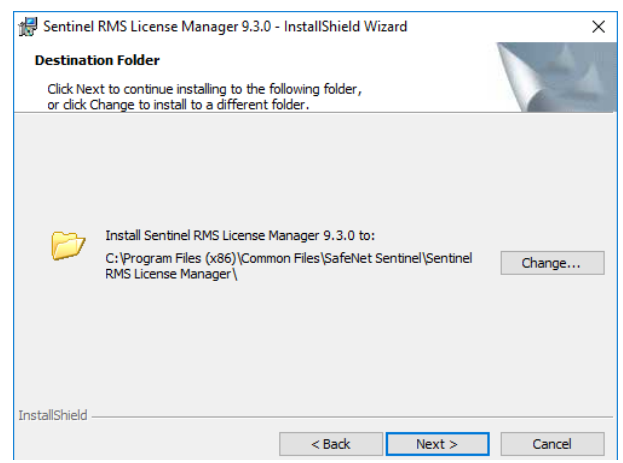

13. Click Next to accept the default and continue.

The Setup Type screen is displayed.

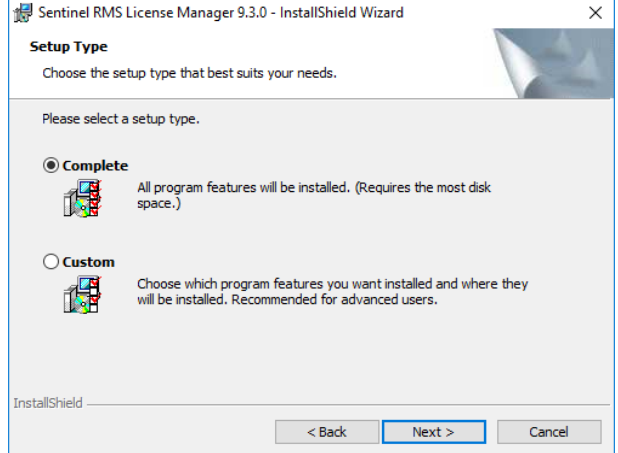

14. Click Next to accept Complete (recommended) and continue.

The System Firewall Settings screen is displayed. Do not clear the check box; it must remain selected so that the Sentinel RMS Floating License Manager can add inbound rules for the executable (lservnt.exe). If you clear this setting CODE V will not be able to obtain the license needed to run.

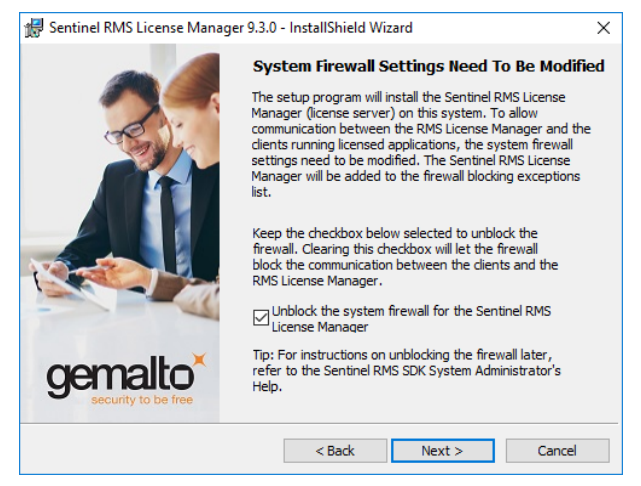

15. Click Next.

The Ready to Install screen is displayed.

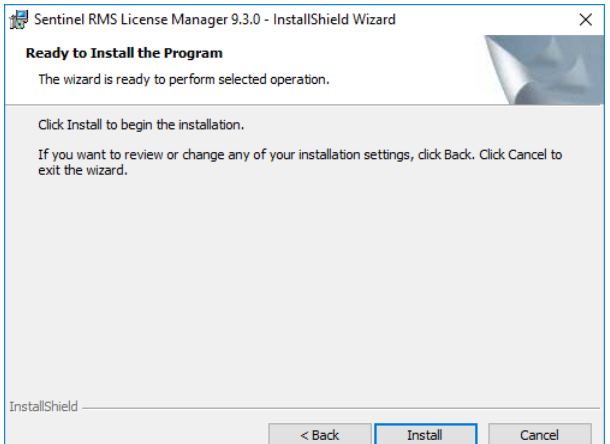

16. Click Install.

The progress screen is displayed while the software is installed.

When the installation is finished, the Completed screen for the Sentinel License Manager is displayed.

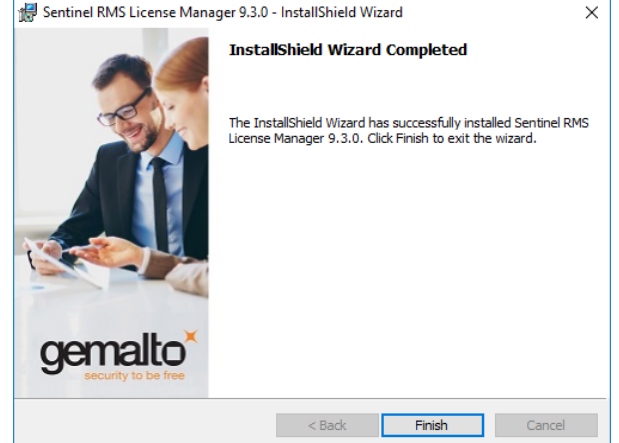

17. Click Finish.

The Completed screen for the OSG Floating License Manager Admin Tools is displayed.

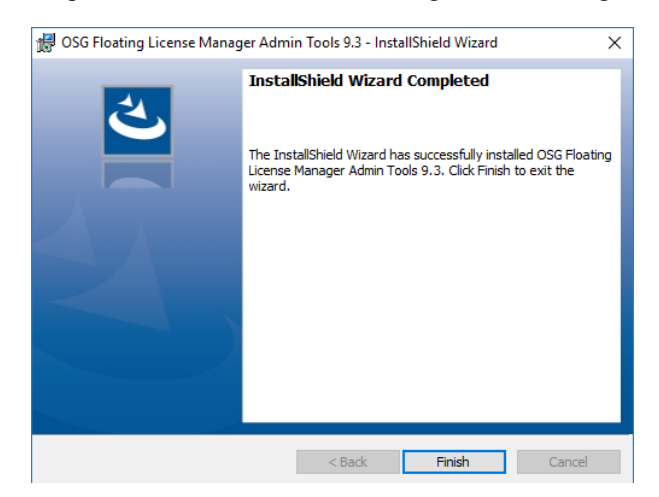

18. Click **Finish**.

The installation is complete.

19. Reboot your computer if prompted to do so.

If you already have a CODE V license key file, skip to *[Installing the License Key for a Floating License](#page-21-0)* [on page 18.](#page-21-0) If you do not yet have a license key file, continue with *[Obtaining the Host ID for a License](#page-20-0)  [Dongle on the License Server](#page-20-0)* on page 17.

### <span id="page-20-1"></span><span id="page-20-0"></span>**Obtaining the Host ID for a License Dongle on the License Server**

.

A license key is designed to work for only one USB dongle, so the license key is associated with a unique value encoded on the dongle called a *Host ID*. Before you can request a license key you must know the Host ID for the license dongle. The Host ID is printed on a label on the USB dongle. You can also obtain the Host ID by running GetHostID, which reads it from the dongle. If you need to provide your Host ID to Customer Support or Sales, the recommended method is to use GetHostID to generate a file that you can send.

- 1. Insert the USB dongle in a USB port on the license server. The beacon on the dongle should be illuminated. If not, try connecting it to a different USB port.
- 2. Click the Windows Start button and then select **OSG Floating License Manager** > **GetHostID**.

In the following figure, the GetHostID utility displays two lines under the Read Dongle Host ID button, which indicates that two USB dongles are active on this computer. (Older dongles may display on the same line a short, eight character Host ID to the left of a longer Host ID. In that case, either the short or long code may be used to request your license key file on the Synopsys SolvNetPlus website.)

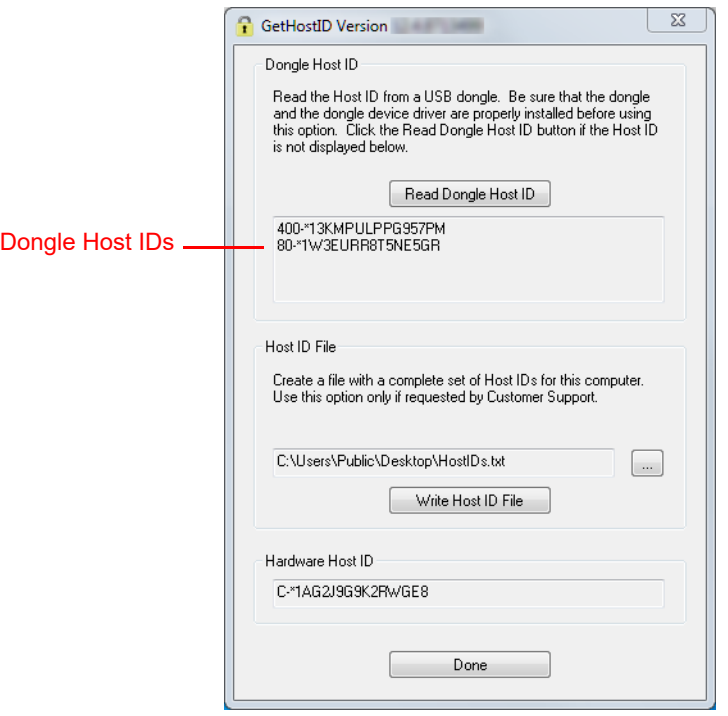

If the box is empty, click the **Read Dongle Host ID** button.

- 3. To create a HostIDs text file that you can send to Customer Support or Sales, click **Write Host ID File** and then click **OK**. (If you cannot send the Host IDs file, open the file, copy the contents of the file and paste it into an email message that you send to Customer Support or Sales.)
- 4. To copy the Dongle Host ID, select the Host ID, right-click and then click **Copy**. You can then paste the Host ID into your desired destination.
- 5. Click **Done** to close the GetHostID utility.
- 6. Continue with ["Retrieving License Keys" on page 34](#page-37-2) for instructions on retrieving your license key file from the Synopsys SolvNetPlus website. After you have your license key, go to ["Installing the License](#page-21-0)  [Key for a Floating License" on page 18.](#page-21-0)

#### <span id="page-21-1"></span><span id="page-21-0"></span>**Installing the License Key for a Floating License**

After you install the license server software and retrieve a license key, you need to install the license key on the license server before client machines can successfully run CODE V. The Floating License Installer is provided for this purpose.

This procedure assumes that you have already obtained a valid CODE V *license.dat* file from the SolvNetPlus SmartKeys web page or from your local distributor. To retrieve the file from SolvNetPlus, see ["Retrieving License Keys" on page 34](#page-37-2) for instructions.

Follow these steps to install your license key file.

- 1. Make sure that the license dongle is inserted in an active USB port on the license server.
- 2. Click the Windows **Start** button and select **OSG Floating License Manager** > **Floating License Installer**.

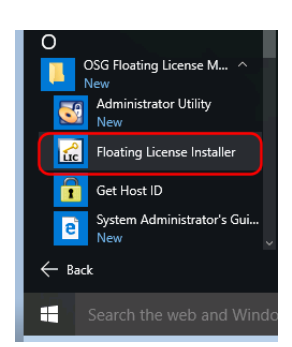

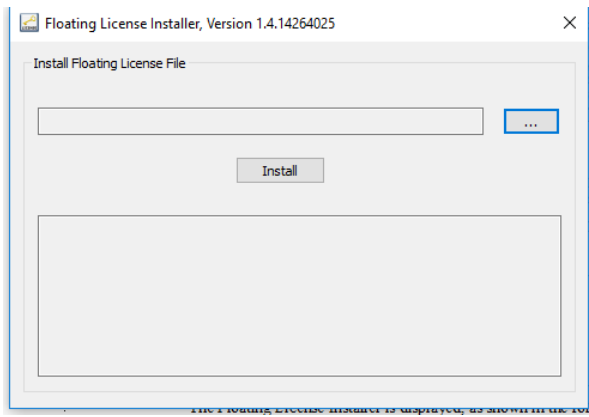

The Floating License Installer is displayed, as shown in the following figure.

- 3. Click the Browse button  $\boxed{...}$ .
- 4. In the Open dialog box, navigate to the license key file, select it, and click Open.

The Open dialog box is closed, and the path to the license key file is shown in the Floating License Installer.

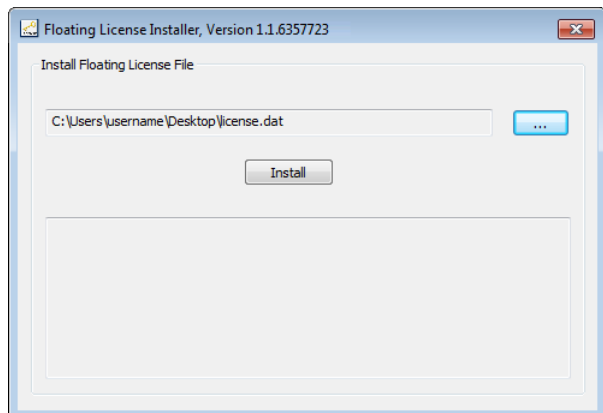

5. Click the Install button.

The license key file is installed, and the Success dialog box is displayed.

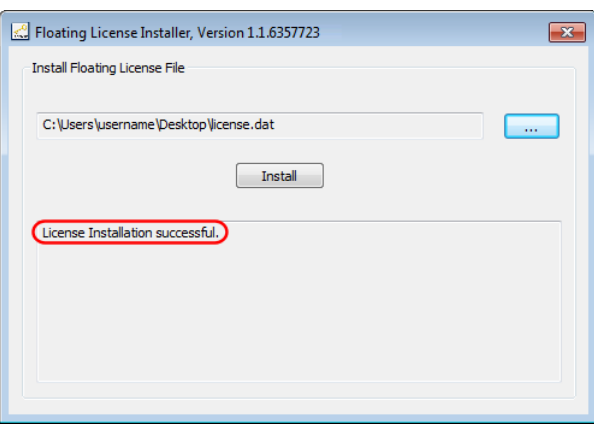

6. To close the Floating License Installer, click the red X in the top right corner.

Continue with ["Installing CODE V on Client Machines" on page 20.](#page-23-0)

### <span id="page-23-0"></span>**Installing CODE V on Client Machines**

CODE V must be installed on each client machine where it will be used. During the installation, choose **Floating License** as the license type, and enter the name of the license manager in the **Server Hostname** field.

These instructions assume that you have already obtained CODE V from SolvNetPlus or your local distributor.

- 1. Log on to the client computer as Administrator.
- 2. If you downloaded CODE V, navigate to the folder where the installation package was copied.
- 3. Double-click the file **CODE V***version***.exe**

where *version* is the version number for the release (for example, CODE V115FCS.exe).

The installation files are extracted, and then the InstallShield Wizard is displayed.

- 4. Click **Next** to continue, and follow the instructions in the wizard.
- 5. When you get to the License Installations Options, select the **Floating License** option.
- 6. Next to the Server Hostname or IPv4 Address option, enter the name or the IPv4 address for the computer on which the license manger was installed and click **Next** to continue. In the following figure, the name *OpticServer* is used as an example; be sure to enter the name of your license server.

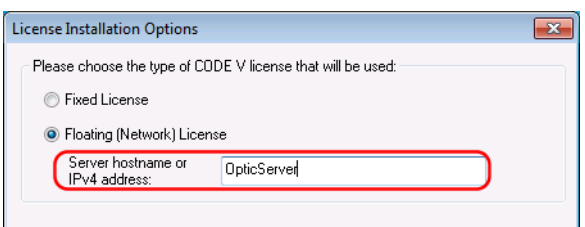

7. When the installation is complete, click **Finish** to close the wizard.

### <span id="page-23-2"></span><span id="page-23-1"></span>**Changing Floating License Options on Client Machines**

If you have already installed CODE V to a client machine and then want to switch from a fixed to floating license or change license servers, refer to ["Modifying License Options" on page 8](#page-11-1) to see how to modify license options on a client machine.

For example, in step [6](#page-11-2) of that procedure you can change the floating license server hostname or IPv4 address to make a correction or to point the client machine to a different floating license server.

## <span id="page-24-0"></span>**Chapter 4 Administrating Floating Licenses**

In general, there is nothing that you need to do to administrate floating licenses. As long as the license server machine is operational, connected to the network, and is running the Sentinel service, licenses are available to clients.

#### <span id="page-24-1"></span>**Monitoring License Use**

It is possible for all available licenses to be in use, which would prevent additional clients from running CODE V. In such cases, a system administrator can use the WlmAdmin utility to determine to whom the module licenses have been allocated.

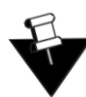

**Note:** To use the WlmAdmin utility, either you must be the person who started the license server, or you must have administrator privileges.

- 1. To start the utility from the Windows **Start** menu, select **OSG Floating License Manager > Administrator Utility**.
- 2. Expand the list of modules below the license server hostname.

The details presented in the dialog box indicate which client machine and username have checked out the licenses.

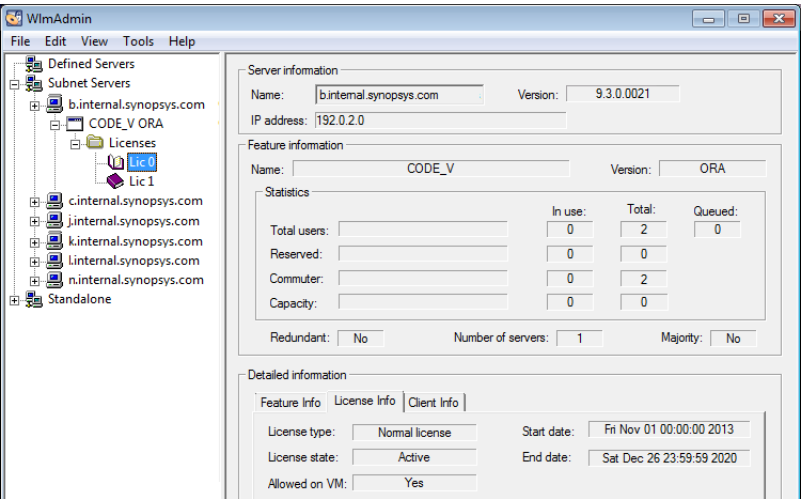

You can also use the WlmAdmin utility to obtain other licensing activity information, such as license servers detected and details on active licenses. For more information about how to use the WlmAdmin utility, see the *Sentinel System Administrator's Guide*. After the Sentinel software is installed, this manual is available from the Windows Start menu in **OSG Floating License Manager > System Administrator's Guide**.

**Note:** Not all functions described in the *Sentinel System Administrator's Guide* are supported by CODE V.

All license manager activity is recorded in the file usage.log, which is located in C:\Windows\SYSWOW64.

#### <span id="page-25-0"></span>**Reserving Availability of CODE V Licenses Using Sentinel License Manager**

By default, CODE V licenses are available to anyone on your server on a first-come, first-served basis. Therefore, you can use CODE V immediately without using the Sentinel License Manager. However, if and when you want the access to these licenses more finely tuned for your work priorities, you can use Sentinel License Manager to reserve the number of licenses available to a group (using license *tokens*) and to allow or deny access to users who are members of a group.

Before using the Sentinel License Manager, consider how you want to organize your groups, as there are many ways to do so. Remembering the following points will help you to decide how to organize your groups:

- Any license not specifically reserved can be used by anyone on your server.
- After you create a group, you can specify the status of individual members as *Included* (access allowed) or *Excluded* (access denied).
- A user should be assigned as a member of only one group.
- You can exclude all members of a group from using licenses by specifying 0 licenses for that group.
- If the total number of license tokens reserved exceeds the number of concurrent copies of CODE V for which you have licenses (as defined in your license file) then the license file number will be used.

For example:

- To organize by department, enter each department in your organization as a separate group, assign the appropriate number of license tokens to each group, and designate each group member as Included or Excluded. You can change this designation on a regular basis as your work priorities change.
- To organize by priority, create one group for preferred users and one group for everyone else. In the preferred user group, designate all members as Included and assign as many licenses as you can allow. For the second group, enter everyone else in the company that may need the software and the remaining licenses (tokens) and designate which people are Included and which are Excluded. You can then change these Included and Excluded designations on a regular basis as the work load changes.

After you decide on an arrangement, you can use the Sentinel License Manager to implement it by setting up a *reservation file* as follows:

- 1. On the license manager server, start the license manager Administration utility from the Windows Start button, select **OSG Floating License Manager > Administrator Utility**.
- 2. From the menu at the top of the WlmAdmin window, choose **Edit > Reservation File**. to open the Wlsgrmgr window.
- 3. Choose **File > New** to set up a new reservation file. (To modify an existing reservation file, choose **File > Open** and then select the *lsreserv* file in the directory where License Manager is installed.)
- 4. Choose **Feature > Add**. The *Add License Reservation Wizard* opens. Click **Next** to continue. The *Feature Version* window opens.

5. For Feature Name, enter **CODE\_V** (upper case CODE, underscore, upper case V).

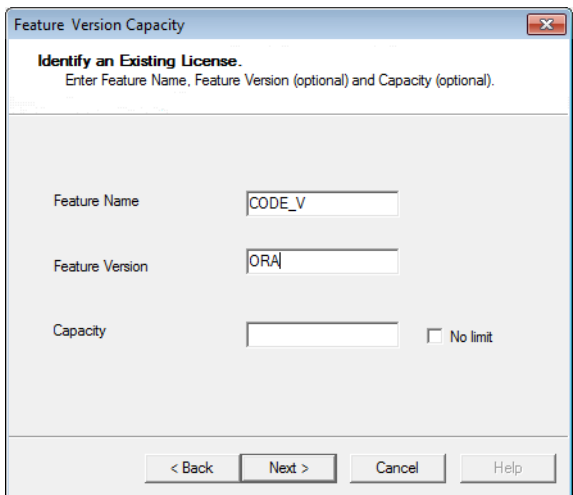

- 6. For Feature Version, enter **ORA** (upper case).
- <span id="page-26-0"></span>7. Click **Next** to open the *Group* window.
- <span id="page-26-1"></span>8. Follow these steps to establish a user group:
	- a. Enter a name of your choosing that identifies the user group for whom you want to allow or deny access. The name cannot exceed 64 characters.

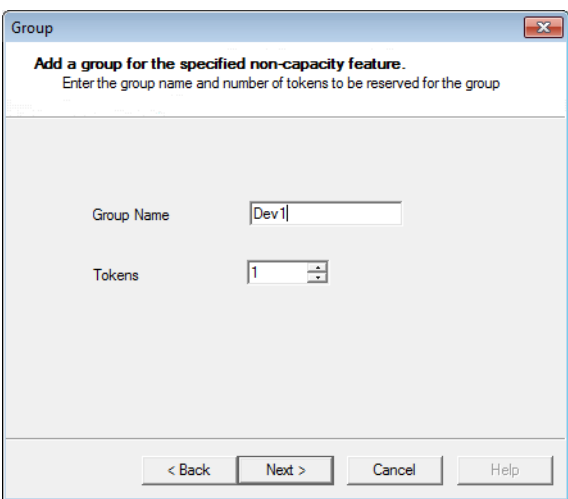

- b. In the *Tokens* field, enter the number of licenses to reserve for that group.
- c. Click **Next** to open the *Members* window.
- <span id="page-27-0"></span>9. Follow these steps to add members to the group. Add both members who will be allowed access, as well as members who will be denied access.
	- a. Click the **Add** button.

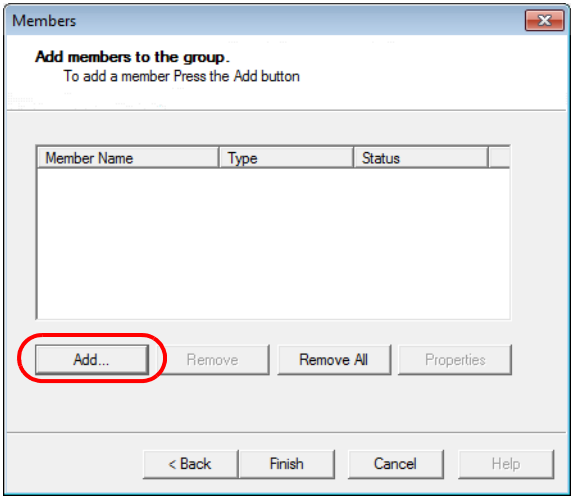

b. In the **Name of Member** field, enter the member's network user name. The name cannot exceed 64 characters. (Note that for CODE V, members can be defined only by user name.)

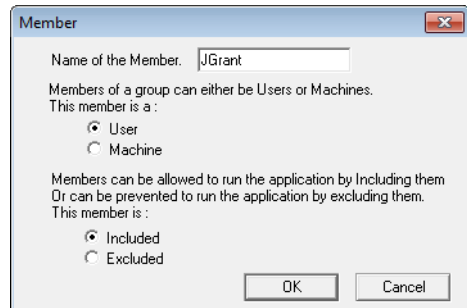

- c. Select **User**.
- d. Click **Included** for members who are allowed access and **Excluded** for members who are denied access.
- e. Click **OK.**
- f. Repeat the process to add each user in the group.

g. Click **Finish** on the **Members** window, to apply the changes and close the window.

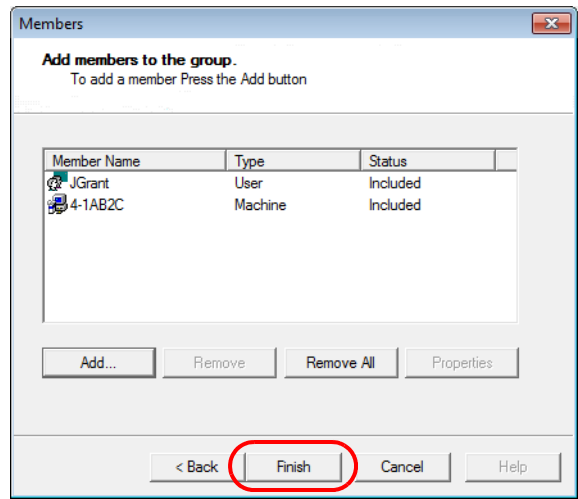

- 10. In the Wisgrmgr window, to add an additional:
	- a. group and its members, select **Group** > **Add** and repeat steps [7,](#page-26-0) [8](#page-26-1) and [9](#page-27-0).
	- b. member to an existing group, double click the group name, click the Members tab and repeat step [9](#page-27-0).
- 11. When you are finished, select **File > Save As** and navigate to the directory where the license manager is installed.

By default, license manager is installed in:

C:\Program Files (x86)\Common Files\SafeNetSentinel\Sentinel RMS License Manager\WinNT

- 12. Keep the default file name, *lsreserv*, and then click Save. The License Manager references this file to determine which users have access to each feature.
- 13. Close the Wisgrmgr window and then close the WimAdmin window.
- 14. Restart the Sentinel RMS License Manager, as follows.
	- a. Search for **Control** and then select **System Security**
	- a. Select **Administrative Tools** and then **Services**.
	- b. Locate and right-click the **Sentinel RMS License Manager** in the list of services and select the **Restart** option from the pop-up menu.

Chapter 4 Administrating Floating Licenses

## <span id="page-30-1"></span><span id="page-30-0"></span>**Appendix A Using SolvNetPlus to Obtain CODE V Software and Licenses**

Software and license keys for CODE V are available for download from the Synopsys SolvNetPlus website. This appendix describes how to use the website to download this software products and the license keys required to use it.

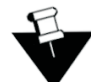

**Note:** For customers working with distributors, please contact your local CODE V software distributor to obtain your software and license. See the [Synopsys Optical Solutions Group Global](https://www.synopsys.com/optical-solutions/support/support-global-contacts.html)  [Contacts](https://www.synopsys.com/optical-solutions/support/support-global-contacts.html) page for contact information.

Special terms used in these instructions are explained in *Glossary* [on page 39.](#page-42-1)

The process is described in the following procedures.

- 1. *[Signing Up for a SolvNetPlus Account](#page-31-0)* on page 28
- 2. *[Downloading CODE V Software from SolvNetPlus](#page-32-0)* on page 29 or

*[Ordering Media \(CDs/DVDs\)](#page-35-0)* on page 32

- 3. *[Installing CODE V](#page-36-0)* on page 33
- 4. *[Obtaining the Host ID for a License Dongle](#page-37-0)* on page 34
- 5. *[Retrieving License Keys](#page-37-1)* on page 34

#### <span id="page-31-0"></span>**Signing Up for a SolvNetPlus Account**

Before you can download CODE V software and license keys, you must sign up for a Synopsys SolvNetPlus account. If you already have a SolvNetPlus account, you can skip to *[Downloading](#page-32-0)  [CODE V Software from SolvNetPlus](#page-32-0)* on page 29.

1. Go to<https://solvnetplus.synopsys.com>and click **REGISTER - CREATE ACCOUNT**.

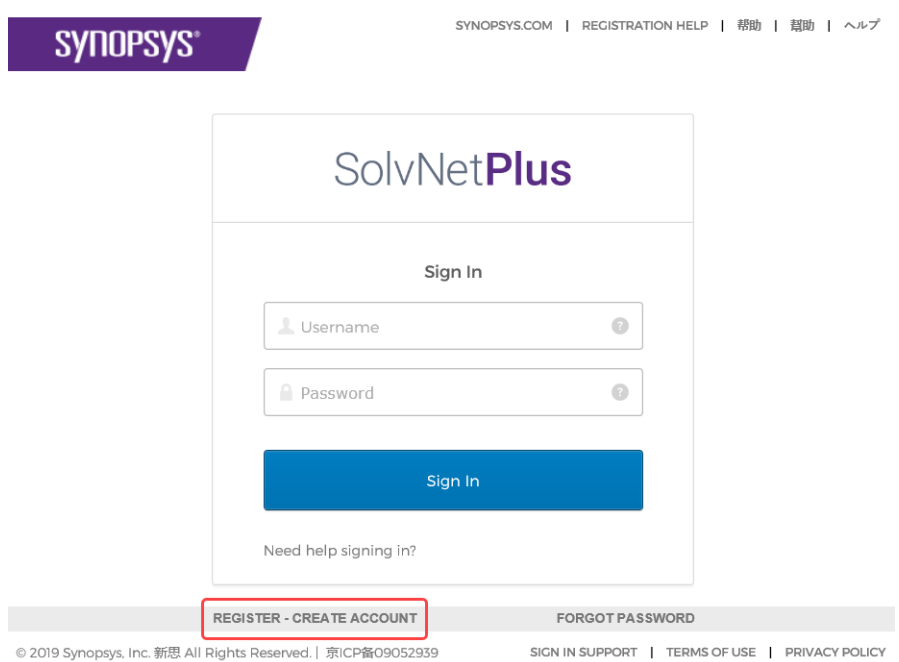

2. Follow the instructions for self registration.

SolvNetPlus will send a verification code to the email address you specified. You must provide this code to continue with registration.

During the registration process, you will need to enter your company's Site ID. If you do not know your company's Site ID, please contact [solvnetplusfeedback@synopsys.com](mailto:solvnetplusfeedback@synopsys.com) to request it. Be sure to include your company name and address in the email request.

### <span id="page-32-1"></span><span id="page-32-0"></span>**Downloading CODE V Software from SolvNetPlus**

Follow these steps to download the CODE V product. If you unable to download software, you can order a CD or DVD instead. See *[Ordering Media \(CDs/DVDs\)](#page-35-0)* on page 32 for instructions.

- 1. Go to <https://solvnetplus.synopsys.com>and enter your User Name and Password to sign in.
- 2. In SolvNetPlus, click **Downloads**.

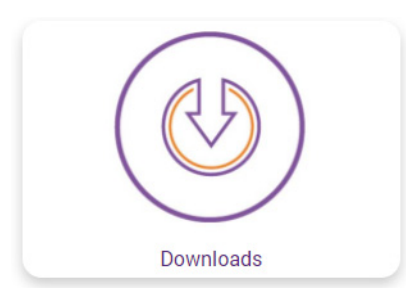

All Synopsys products currently licensed at your company will be listed.

3. Select the product that you want to download.

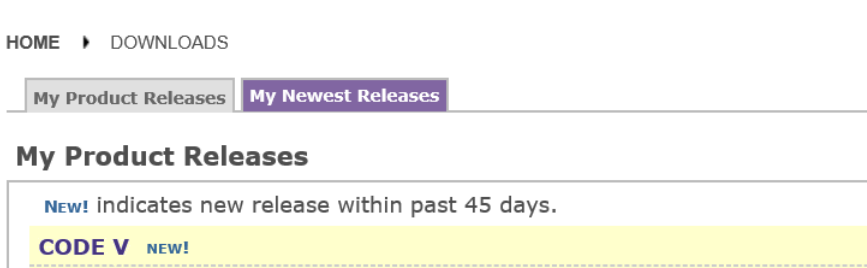

<span id="page-32-2"></span>4. Select the version you would like to download.

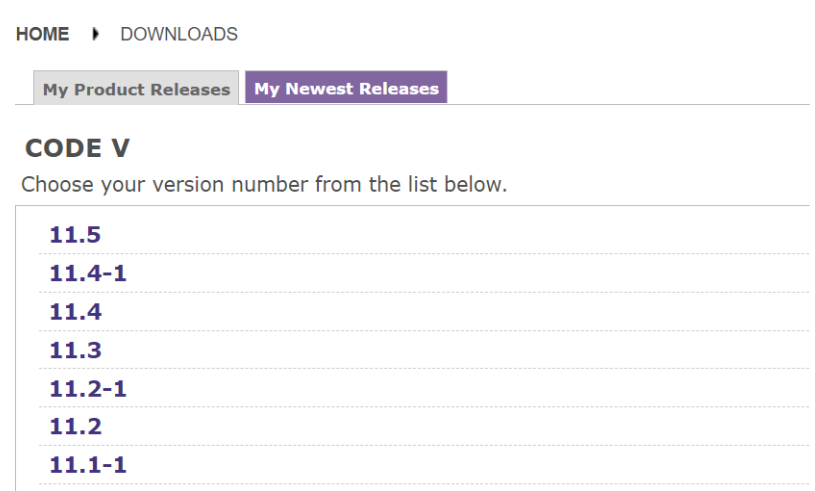

The **Download Details** are displayed.

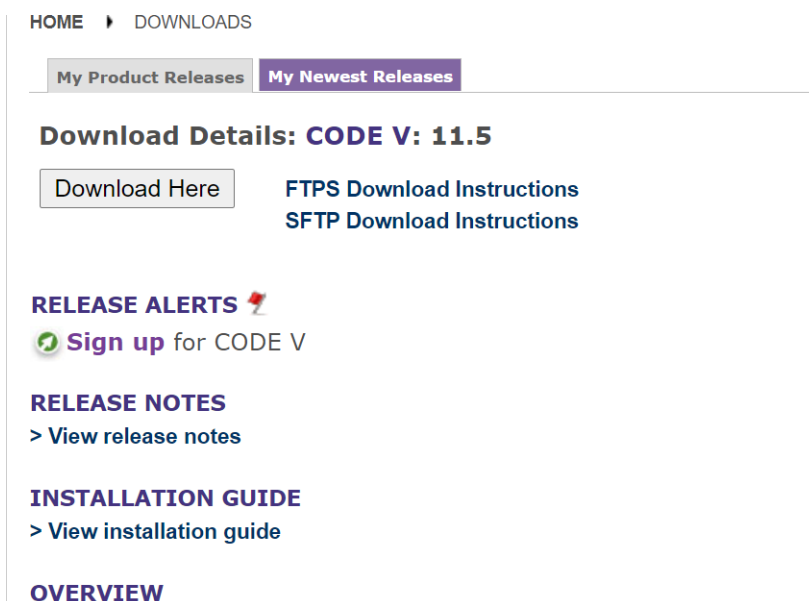

5. In Download Details under Release Alerts, click the **Sign up** link to display **Release Alerts** options that allow you to subscribe to Release Notification emails from SolvNetPlus. These emails let you know when a new version of CODE V is available for download.

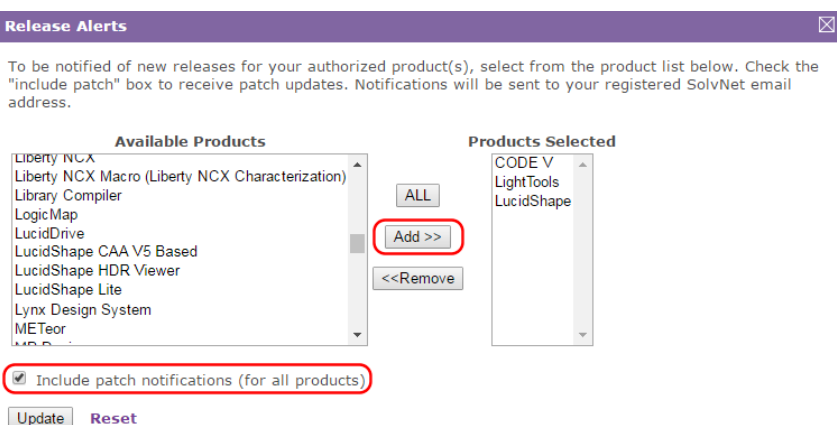

- a. Click the product name for which you would like to receive notifications or click **ALL** to receive notifications for all products in the list.
- b. Click the **Add** button.
- c. Click the **Include patch notifications** check box. This allows you to receive notifications of CODE V service releases.
- d. Click the **Update** button.

You are returned to the **Download Details** page.

- 6. On the **Downloads Details** page, click **Download Here** to download from your browser or read and follow the instructions for the other download choices.
- 7. On the Notice page, read the notice and then click **Agree and Sign In** to continue.

8. From the list of available files, click the name of the file and then use your browser to open or save the file.

## **SYNOPSYS®**

Note:

- Uploads: Upload files under MyFolders > Incoming (If File > 2GB, use SFTP or FTPS)
- . Downloads: Access to files are given during SolvNetPlus login. If the files are not available, logout and login again.

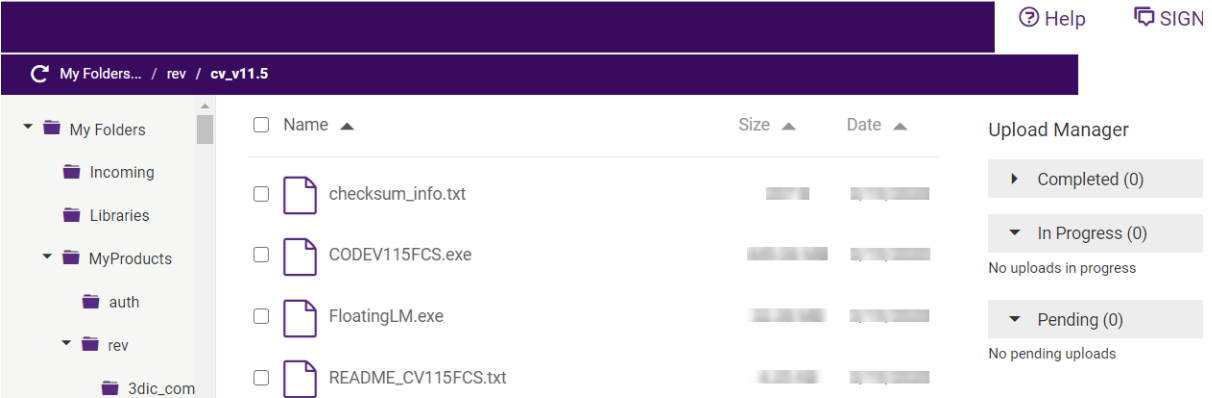

The following files are available for CODE V 11.5. If you selected a different version of CODE V in step [4,](#page-32-2) the files names displayed will be different but will have similar names.

- checksum\_info.txt is a file used for internal purposes.
- CODEV115FCS.exe is the installation file for CODE V.
- FloatingLM.exe is for floating license customers. Only the system administrator who will set up a floating license server needs to download this file. See *[Installing CODE V with a Floating](#page-12-2)  License* [on page 9](#page-12-2) for installation instructions.
- README\_CV115FCS.txt states whether the selected release requires a new license key file and describes the key new features.

#### **Next steps:**

- If you need to obtain a license key, see *[Retrieving License Keys](#page-37-1)* on page 34.
- If you already have a license key, see *[Installing CODE V with a Fixed License](#page-6-3)* on page 3 or *[Installing CODE V with a Floating License](#page-12-2)* on page 9.

### <span id="page-35-0"></span>**Ordering Media (CDs/DVDs)**

If you unable to download software and would like to order media (CD or DVD) instead, you can do this directly on the Synopsys SolvNetPlus website. Follow these steps to order media.

- 1. Go to<https://solvnetplus.synopsys.com>and enter your User Name and Password to sign in.
- 2. Click the **Downloads** tile.
- 3. Click the **MediaCenter** link.

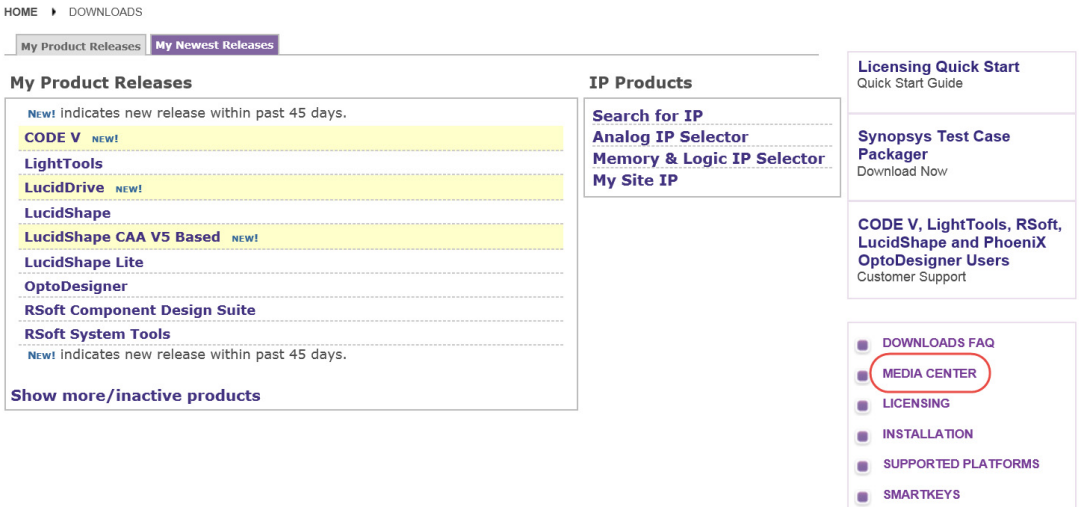

4. On the **Media Center** page, select the product (e.g., CODE V, LightTools, etc.) and click the **Add** button.

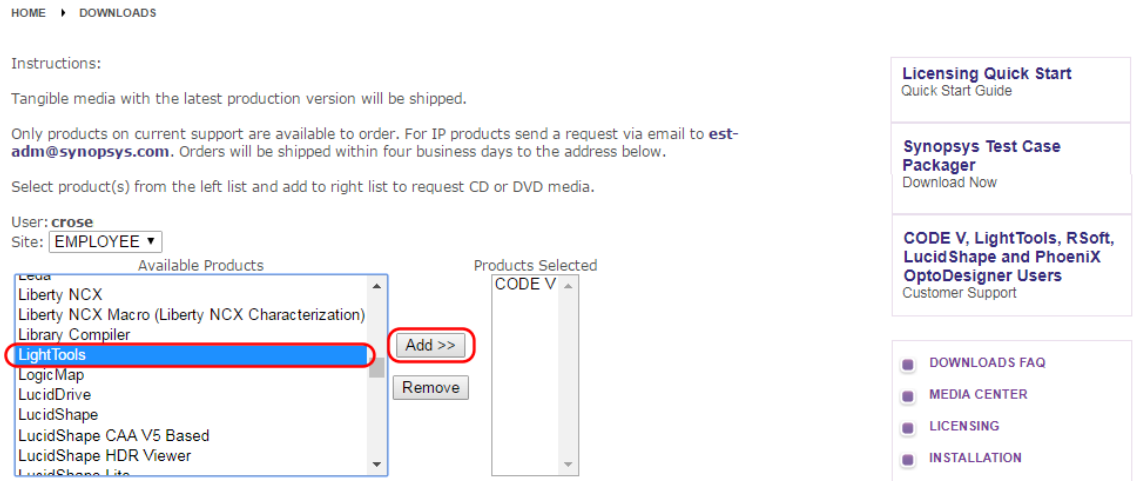

5. Complete the Shipping Address information and click **Continue**.

6. Review the shipping request, shown in the following figure, and click **Place Order**.

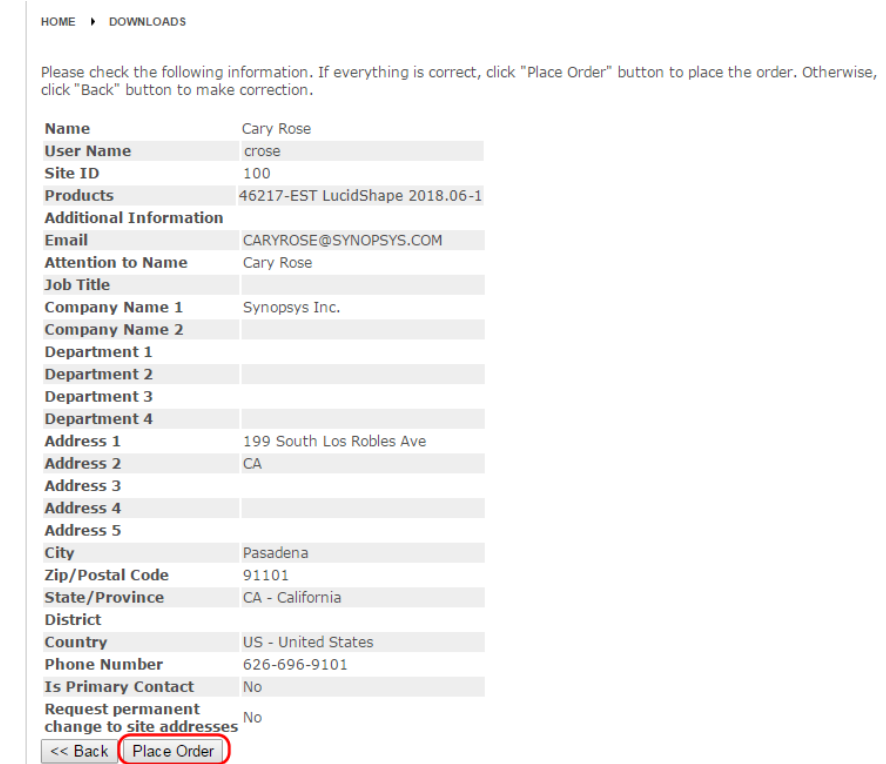

#### <span id="page-36-0"></span>**Installing CODE V**

Instructions for installing CODE V software and license keys are provided in the following chapters:

- *[Getting Started](#page-4-6)* on page 1 Explains what you need for installation, lists CODE V system requirements and tells you how to contact CODE V Support.
- *[Installing CODE V with a Fixed License](#page-6-3)* on page 3 With a fixed license, you install the product, the license dongle, and the license key on the computer where you want to run CODE V.
- *[Installing CODE V with a Floating License](#page-12-2)* on page 9 With a floating license, you install the license dongle and license key on a network server and the product on one or more client machines where you want run CODE V; you also install the OSG Floating License Manager on the network server to manage the licenses.

After you install the CODE V product, continue with *[Obtaining the Host ID for a License Dongle](#page-37-0)* on [page 34.](#page-37-0)

#### <span id="page-37-0"></span>**Obtaining the Host ID for a License Dongle**

A license key is designed to work for only one USB dongle, so the license key is associated with a unique value encoded on the dongle called a *Host ID*. Before you can request a license key you must know the Host ID for the license dongle. The Host ID is printed on a label on the USB dongle. You can also obtain the Host ID by running GetHostID, which reads it from the dongle.

For a fixed license, instructions are provided in *[Obtaining the Host ID for a License Dongle](#page-8-1)* on page [5](#page-8-1).

For a floating license, instructions are provided in *[Obtaining the Host ID for a License Dongle on the](#page-20-1)  [License Server](#page-20-1)* on page 17.

### <span id="page-37-2"></span><span id="page-37-1"></span>**Retrieving License Keys**

A license key is a file containing licensing information for your specific USB dongle. You can obtain a license key using the SmartKeys web page on the Synopsys SolvNetPlus website. Follow these steps to obtain your license key.

1. On SolvNetPlus Home page, click the **Downloads** tile, and then click the **SmartKeys** tab.

SolvNet<sup>®</sup>

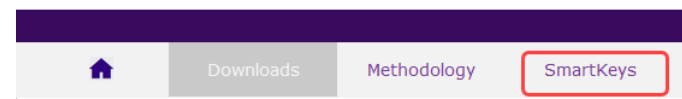

2. On the SmartKeys Home page, click the **Key Retrieval** link.

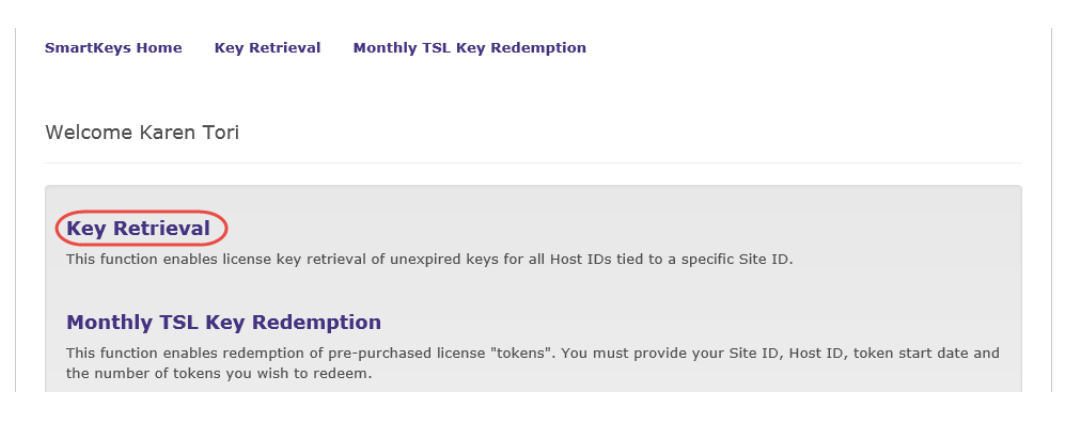

The SmartKeys Key Retrieval page is displayed.

You can retrieve a license key for a single USB dongle, or you can retrieve license keys for all Host IDs at your company.

<span id="page-37-3"></span>3. To obtain a license key for a single USB dongle, enter the Host ID of your CODE V USB dongle in the Host ID (Optional) field. If you do not know the Host ID value for your USB dongle, see *[Obtaining the Host ID for a License Dongle](#page-37-0)* on page 34.

To obtain license keys for all products and all Host IDs at your company, leave the Host ID (Optional) field blank and go on to [step 4.](#page-38-0)

4. Click **Retrieve Key**, shown in the following figure.

<span id="page-38-0"></span>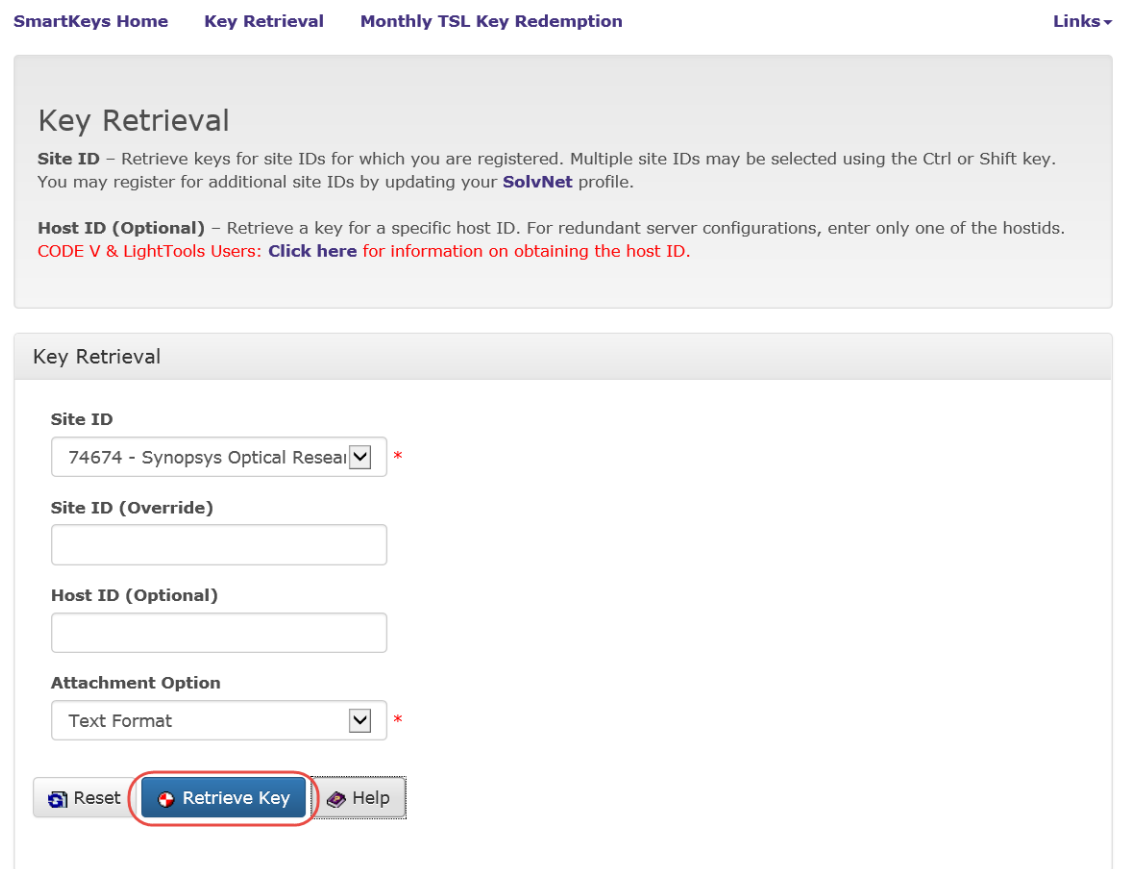

Your CODE V license key will be delivered as a text file attached to an email from the SmartKeys system. If you did not enter a Host ID in [step 3](#page-37-3), you will receive a separate email with a single license key attached for each Host ID at your company. The email will include the Host ID for which the license key is valid.

- 5. Save the license key to a convenient location on your computer. You need to access this file to activate CODE V.
- 6. See one of the following procedures for instructions on installing the license key to activate your CODE V product.
	- *[Installing a License Key File for a Fixed License](#page-10-2)* on page 7
	- *[Installing the License Key for a Floating License](#page-21-1)* on page 18

Appendix A Using SolvNetPlus to Obtain CODE V Software and Licenses

## <span id="page-40-0"></span>**Appendix B Troubleshooting the CODE V Network License Installation**

If problems arise with CODE V security, a **License Manager Error** dialog box displays an error message. Below are a few common security errors with their causes and resolutions. If you are unable to correct the problem, please contact CODE V Support [\(codev\\_support@synopsys.com\)](mailto:codev_support@synopsys.com).

#### <span id="page-40-1"></span>**Problem Adding License Keys to the License Server**

#### **Problem: Sentinel: Error [19]: Failed to add license code…**

- **Cause:** This general error message indicates that the license keys were not applied successfully in the license manager. This can occur if the file where the keys are being read is corrupted. However, this error an also occur if license keys that have already been successfully entered are entered a second time.
- **Solution:** Verify that the license file contains license keys for the current version of CODE V being installed, and not for an earlier version (the version number is listed in the comments of the license file received from Synopsys). Also verify that the license file has not become corrupted. This might occur if the license file has been edited (that is, lines containing license keys are changed or become line wrapped incorrectly).

### <span id="page-40-2"></span>**Problems Starting CODE V**

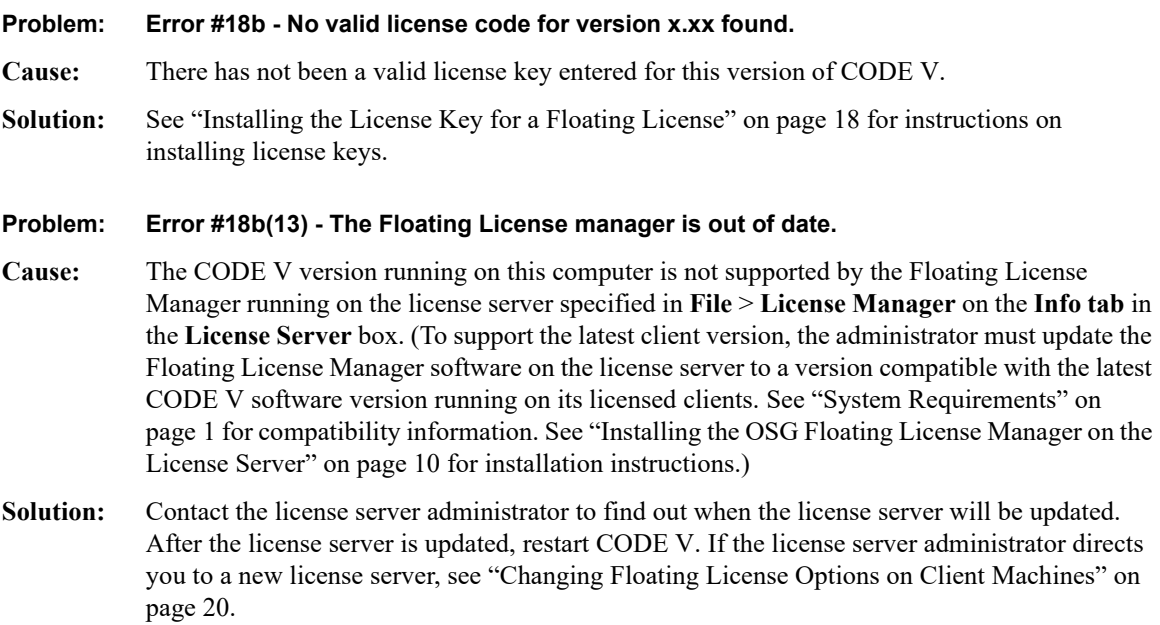

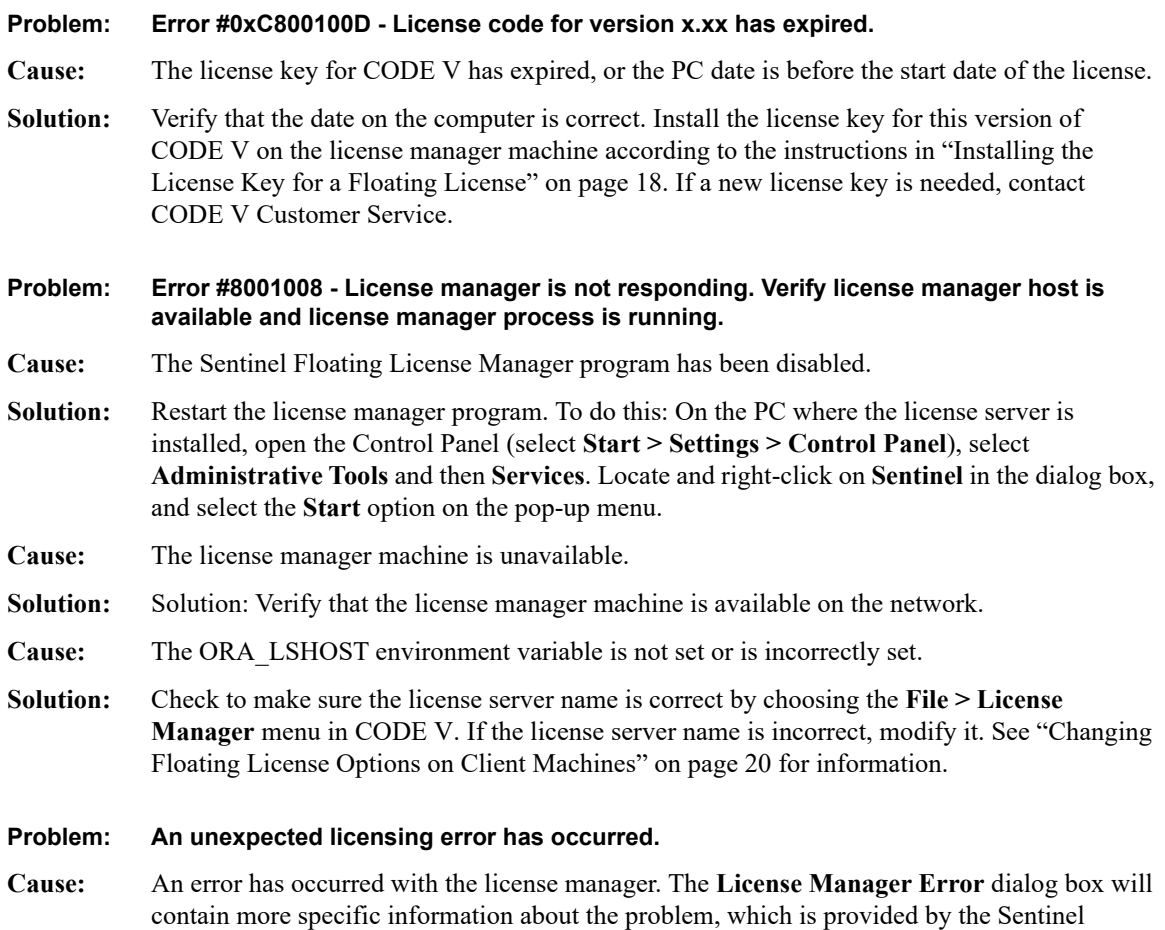

Floating License Manager program. If you are still having difficulties identifying the problem,

contact CODE V Customer Service for guidance.

## <span id="page-42-1"></span><span id="page-42-0"></span>**Glossary**

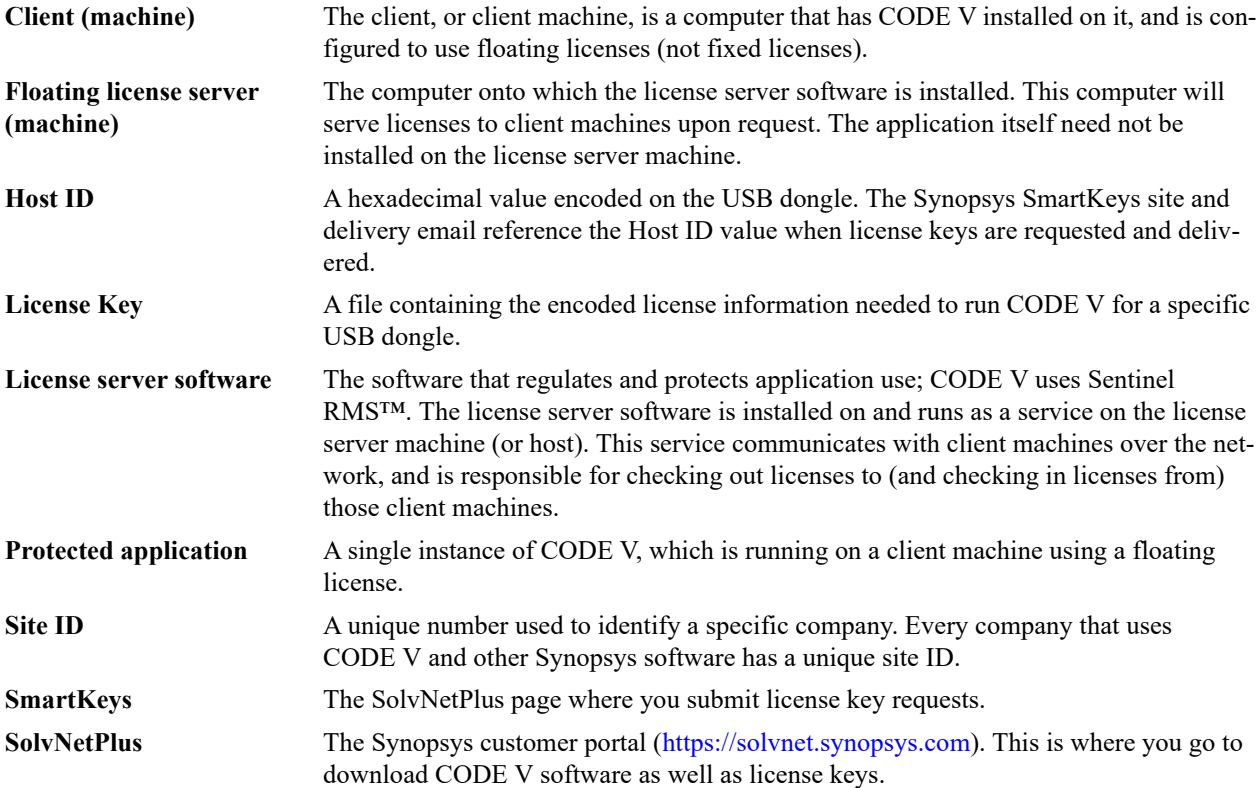

Glossary

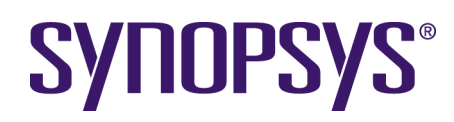